# Provider Registration Overview

The first individual that registers for a practice of office is assigned the role of Local Administrator. In most cases, the Office Manager should be assigned this role. The Local Administrator has access to all standard features, plus the System Administration feature for setting up and overseeing all other users of the registered office (restricted access for Local Administrator only).

This guide provides step-by-step instructions for completing Local Administrator registration, adding additional users, making users local administrators, user sign in and help desk services.

# New User Registration for Providers

1. From the *bottom of the Login* screen, click **Register**. **Figure 1: Login Screen**

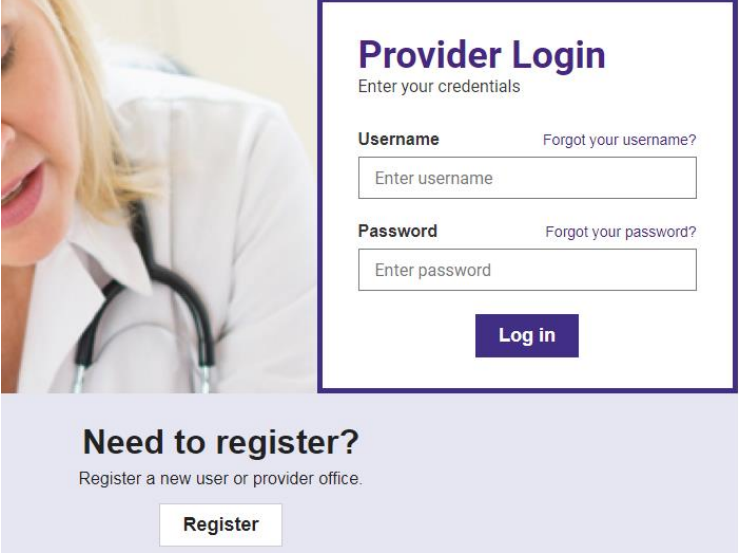

**Note:** At any time during the registration process click **Cancel**to cancel registration and return to the *Login* screen.

- 2. The *User Information* screen gathers information on the person requesting the account. On this screen, please enter the following information: **Note:** Not all fields are required
	- First Name the office manager's name
	- Middle Initial the office manager's middle initial
	- Last Name the office manager's last name
	- Title the office manager's title
	- E-Mail the office manager's email address
	- Confirm E-Mail re-enter the office manager's email address
	- Office Phone the office phone number
	- $\bullet$  Extension  $#$  the office phone's extension number, if applicable
	- Office Fax the office fax number
	- Clinician check box if you are the clinician
	- Username choose a username for login
	- Password choose a password for login
	- Confirm Password re-enter the password for login
	- Security Question 1 select a security question from the dropdown menu
- Security Answer 1 enter an answer to the security question selected
- Security Question 2 select a security question from the dropdown menu
- Security Answer 2 enter an answer to the security question selected
- Security Question 3 select a security question from the dropdown menu
- Security Answer 3 enter an answer to the security question selected
- **Local Admin – continue only if you are able to be the administrator for your organization.**

### **Figure 2: User Information Screen**

### **User Information**

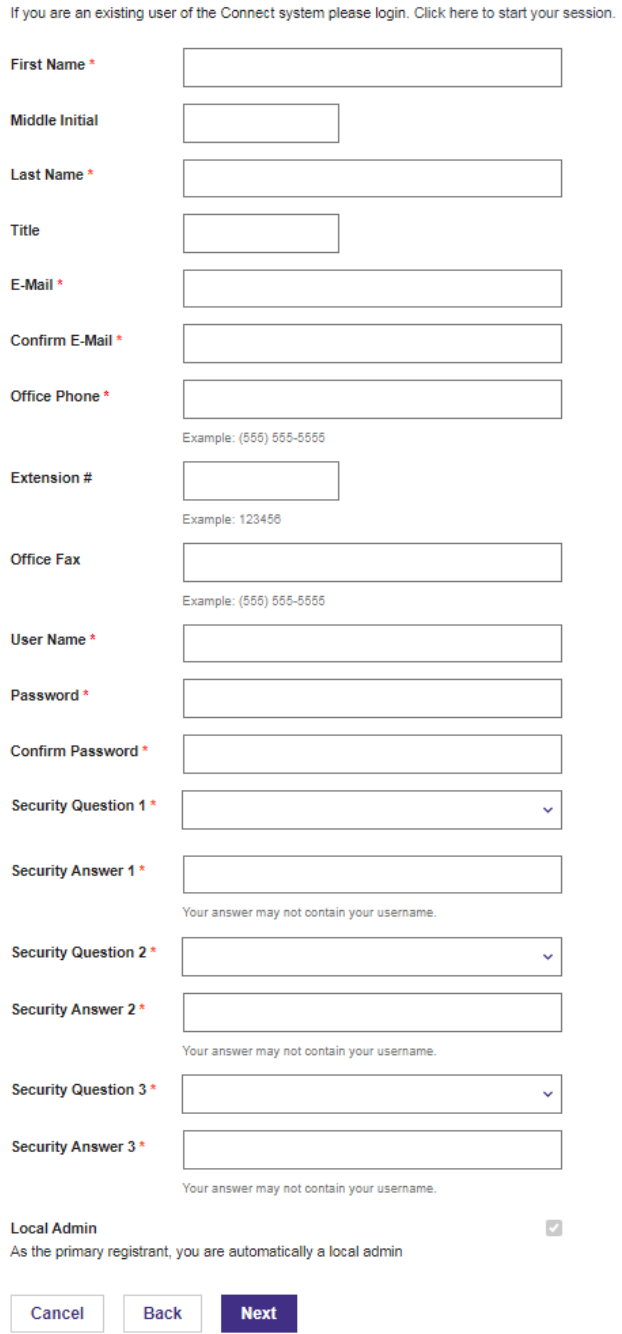

- 3. Click **Next** to proceed to the *Provider Search* screen.
- 4. On the *Provider Search* screen, select the following search option:
	- Practice/Facility
- 5. Next, select what identifying information to search by from the following options:
	- National Provider ID (NPI) number
	- Tax ID
- 6. Lastly, enter the search text to identify the practice or hospital. Then, click **Search**.
	- National Provider ID (NPI) number enter the practice or hospital's NPI number without dashes
	- Tax ID enter the practice or hospital's tax ID number without dashes

#### **Figure 3: Provider Search Screen**

### Search for your provider office

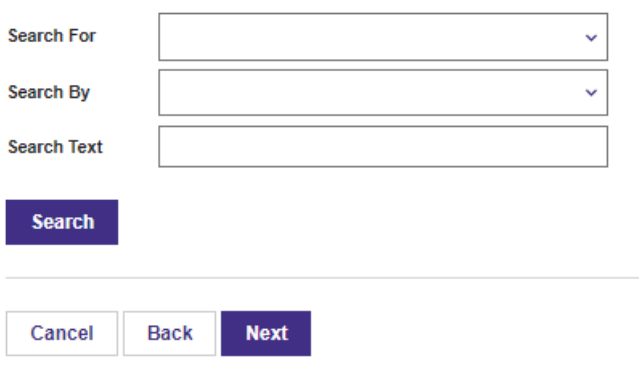

**NOTE:** If any of the above information entered does not exist in HPP's system, registration cannot be completed.

7. From the search results, select the radio button of the practice or facility for which you are registering.

Note: any location listed in the results will pull in the associated Tax ID number.

8. Click **Next** to proceed to the *Office Information* screen.

**NOTE:** If there is already a local administrator registered for the practice or facility, the following screen will display. **In this case, please contact yourlocal administrator to register you for the portal.**

**Figure 4: Existing Registrations Detected Screen**

# **Existing Registrations Detected**

Existing registrations have been detected for the following office: **Practice Selected** 

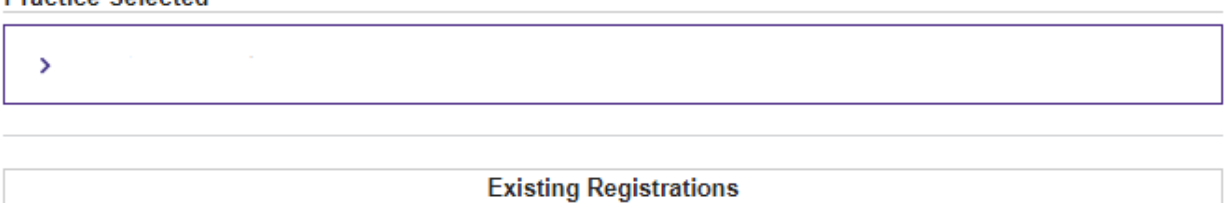

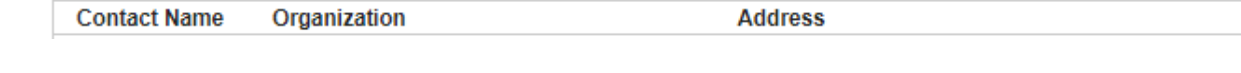

- 9. On the *Office Information* screen, the following information is requested: **Note:** All information below, except those in **bold** will be auto populated.
	- Organization Name enter the organization's name
	- Tax ID enter the organization's tax ID number
	- **Claim Number** enter a claim number submitted by the organization
	- **Claim Amount**  enter claim billed amount
	- **Multi TIN** –if you are seeking access tomultiple TIN's, list all TINs in this field.
	- Address enter the organization's address
	- City enter the organization's city
	- State enter the organization's state
	- Zip Code enter the organization's zip code

Note: the zip code field only allows 5 digits

# **Figure 5: Office Information Screen**

# **Office Information**

Enter the name and address of your office.

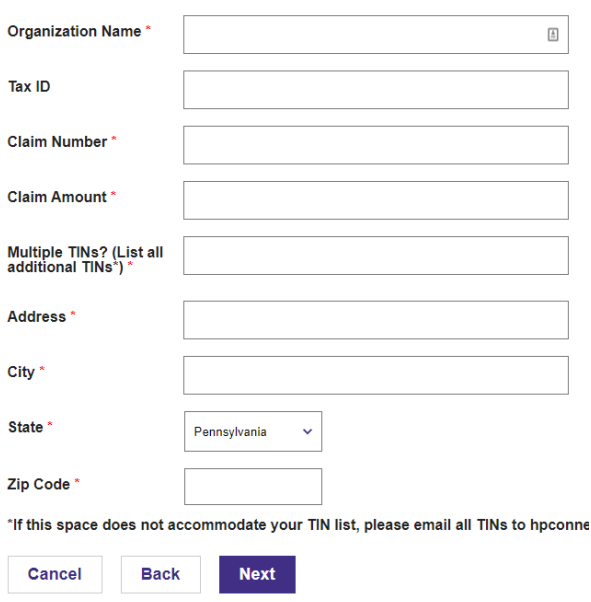

- 10. Click **Next** to proceed to the *Registration Summary* screen.
- 11. On the *Registration Summary* screen, verify the office and user information. If the information is correct, click **Finish** to proceed to the *Registration Created* screen. Click **Back** to return to the *Office Information* or *User Information* screens if updates are needed.

#### **Figure 6: Registration Summary Screen Registration Summary**

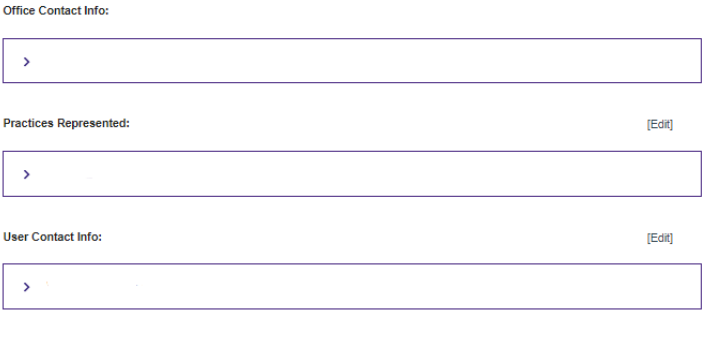

### **Figure 7: Registration Created Screen Registration Created**

Cancel Back Finish

Below are the users that have been created for your registration. Please take note of the User IDs since they will be needed to log into the<br>application.

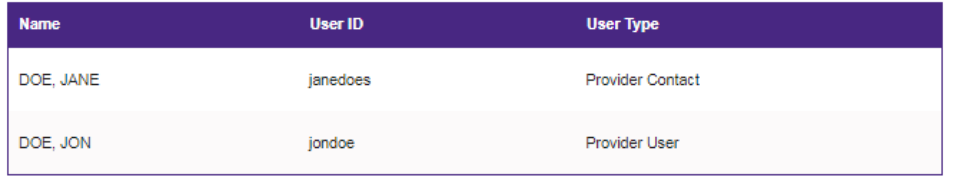

The *Registration Created* screen contains the User ID needed to log into the Health Plan. You cannot return to this page.

12. Click **Next** to proceed to the *Registration Complete* screen. **Figure 8: Registration Complete Screen**

# **Registration Complete**

Thank you. Your registration with Health Partners Plans is now complete.

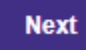

You are now registered for HP Connect and ready to be confirmed by the Health Partners Plans. You will receive an email once your registration has been confirmed and you can log in with your selected username and password. HPP will process your request within 3 business days.

# Sign In

After completing registration and receiving e-mail confirmation, you can return to the Provider Login screen to sign into your account.

- 1. From the *Provider Login In* screen, enter your **Username** and **Password**.
	- **Figure 9: Provider Login Screen**

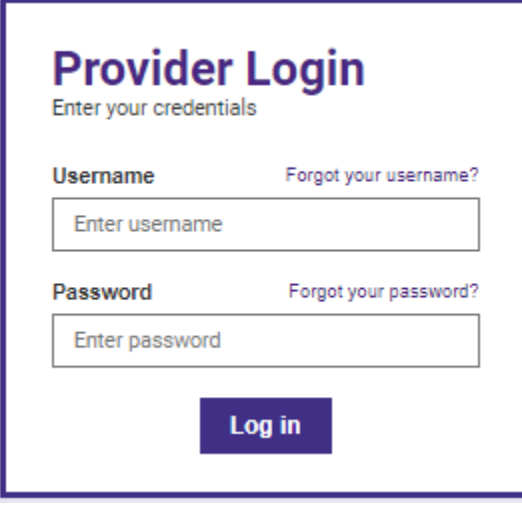

2. Click **Log In** to proceed to your *Home* page.

### Forgotten Usernames and Passwords

Usernames and passwords can be retrieved and reset from the *Provider Login* screen or by calling the Help Desk toll free at (877) 814-9909.

### Forgotten Usernames

- 1. From the *Provider Login* screen, click **Forgot your username?** to proceed to the *Forgot Username* screen.
- 2. Enter your **First Name**, **Last Name**, and **E-mail Address** and click **Recover Username**.

**Figure 10: Forgot Username Screen**

# **Forgot Username**

Enter your information below

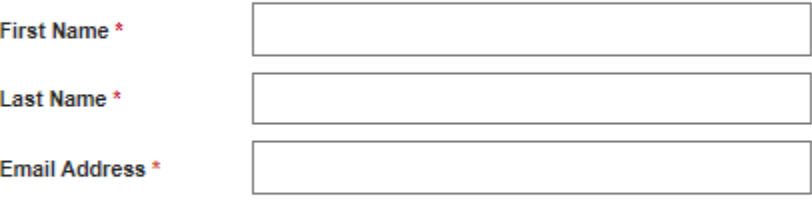

This email should be the one associated with your account.

**Recover Username** 

Your username will be sent to your email account. If you don't receive an email, contact the Help Desk toll free at (877) 814-9909.

### **Figure 11: Forgotten Username Email Notification Forgot Username**

Your user name has been sent to your email account

If you do not receive an email within the next 5 minutes please do the following:

- · Refresh your email account
- Check your spam folder
- . Ensure that your first and last name entered match the information you provided when registering for your account

If you still have not received an email, please contact the help desk at (877)-814-9909 to receive further assistance.

### Forgotten Passwords

- 1. From the *Provider Login* screen, click **Forgot your Password?** to proceed to the *Forgot Password* screen.
- 2. Enter your **Username** and click **Reset Password**.

#### **Figure 12: Forgot Password Screen**

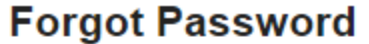

Enter your username\*

#### **Reset Password**

Forgot your User ID? Retrieve your User ID here

Note: If you don't receive an email, contact the Help Desk toll free at (877) 814-9909.

### **Figure 14: Forgotten Password Instructions Forgot Password**

Instructions to change your password have been sent to your email account If you do not receive an email within the next 5 minutes please do the following:

- · Refresh your email account
- · Check your spam folder
- . Ensure that the user ID you entered is correct

If you still have not received an email, please contact the help desk at (877)-814-9909 to receive further assistance.

Instructions on how to change your password will be sent via email.

### Unlocking an Account

To unlock an account, contact the Help Desk toll free at (877) 814-9909.

# Adding Users

After registering as the Local Administrator, you can add additional users to the Health Plan. Account confirmation is not required when a user is added by the Local Administrator.

1. From the Home screen, click **Administration** > **System Admin** from the top navigation menu. **Figure 13: Administration Menu**

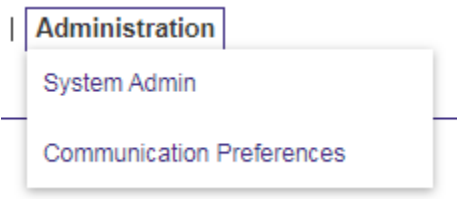

- 2. In the *User Maintenance* screen, click **Add User**.
	- **Figure 16: User Maintenance Screen**

# **User Maintenance**

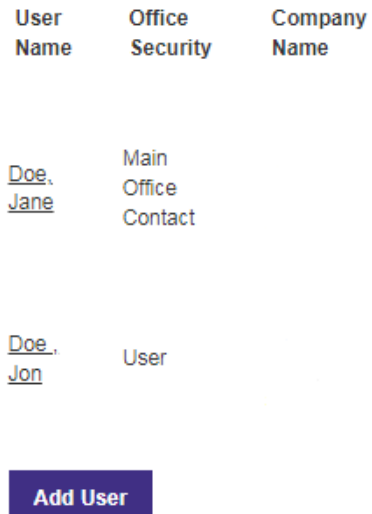

3. In the Add User screen, the following fields are available:

**Note:** The Local Administrator selects the username and the system will generate a temporary passwordthat is sent to the local administrator. Not all fields on this page are required.

- First Name enter the user's first name
- Middle Initial enter the user's middle initial
- Last Name enter the user's last name
- E-Mail Address enter the user's e-mail address
- Title enter the user's title
- Office Phone enter the office phone number
- Phone Ext the office phone's extension number, if applicable
- Office Fax enter the office's fax number
- Username chose a username for login
- Local Administrator select if this usershould be a Local Administrator

### **Figure 14: Add User Screen Add User**

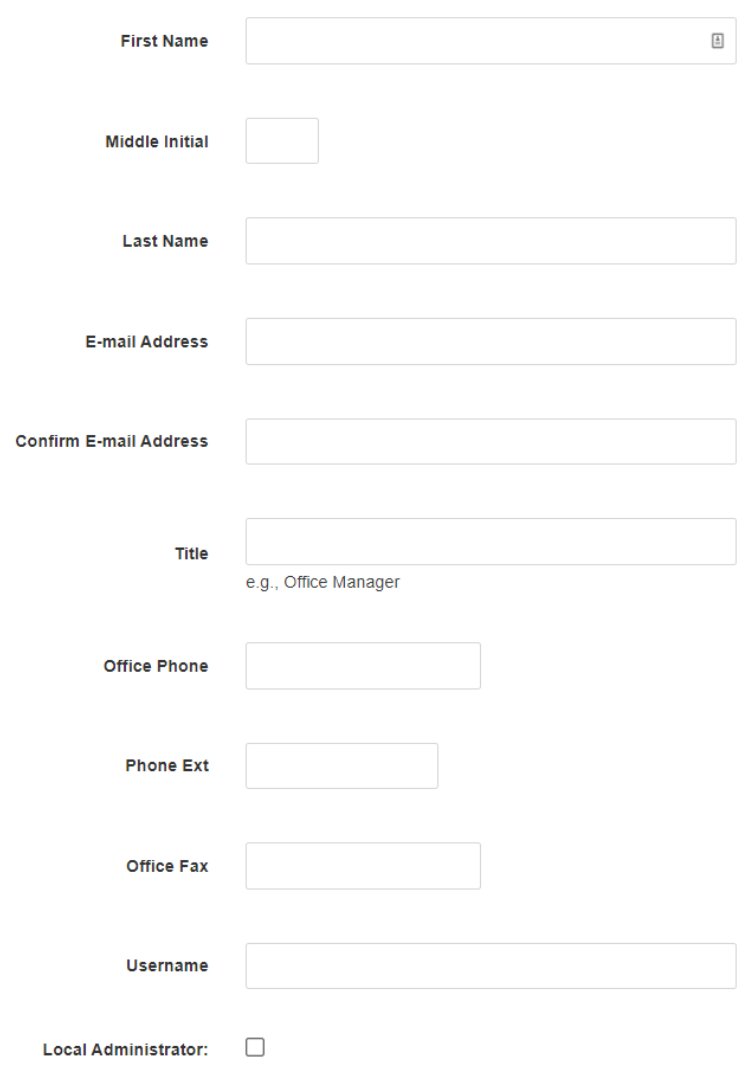

- 4. Click **Add** to proceed to the *User Role Selection* Screen
- 5. On the *User Role Selection* screen, select a role from the *Roles* dropdown menu and your organization from the *Entity Lists* dropdown menu.

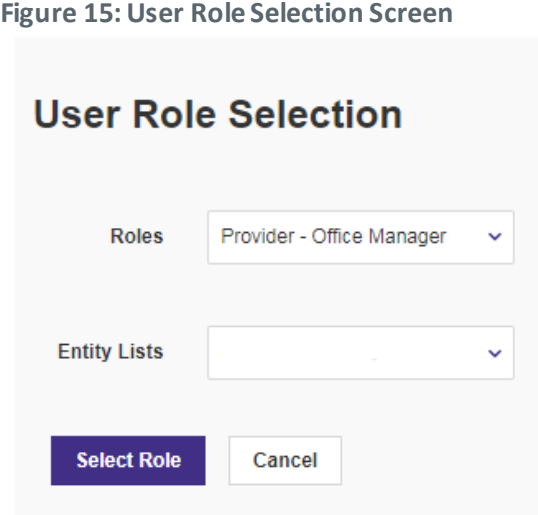

**Note:** Roles allow Health Partners Plans to assign the appropriate security access to users with varying job responsibilities. You must select a role to add user. Roles include:

- a. Eligibility Only
- b. Eligibility and Claims Only
- c. Eligibility, Claims and Authorizations Only
- d. Eligibility and Authorizations Only
- e. Local Administrator access to all functionality and user administration
- f. Office Manager user administration only

Note: user administration is the ability to add/edit/delete users.

- 6. Click **Select Role** to return to the *User Information* screen.
- **7.** On the *User Information* screen, confirm all information is correct, then click submit. Once submitted, you will reach the *Healthcare Registration* screen.

#### **Figure 16: Healthcare Registration Screen**

# **Healthcare Registration for Health Partners Plans**

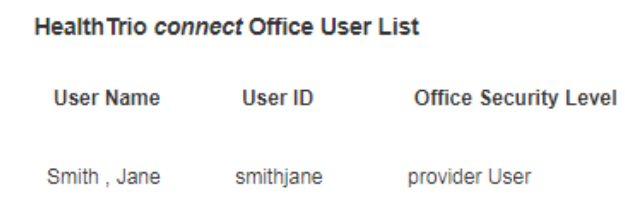

**Note:** Copy username from this page and share created password with new user. Adding your user is not complete until you hit submit.

## Creating Additional Local Administrators

Creating additional Local Administrators is a two-step process. First, a Local Administrator must give the user the Role that has access to the System Administration features. Second, a Local Administrator must give the user Local Administrator privileges in the System Administration screen.

# Selecting a Local Administrator Role

As stated in the section "Adding Users", a role must be selected when creating users. For Local Administration users, the Role Name is "Provider – Local Administrator". Proceed with creating the Local Administrator account like you would any other User utilizing the Provider Portal.

## Giving Local Administrator Privileges

A user's account can only be granted Local Administrator privileges after it has been created. To modify the users access, follow these steps:

- 1. Hover over **Administration**, then click **System Admin** from the top navigation menu (see figure 15).
- 2. In the *User Maintenance* screenfind the user who should be granted Local Administrator privileges and click their N**ame** link

# **Figure 17: User Maintenance Screen User Maintenance**

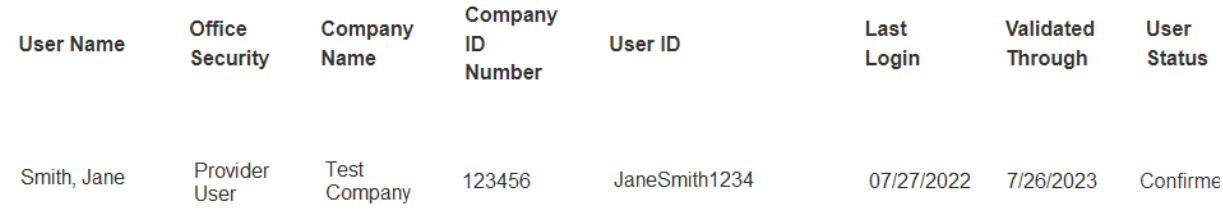

- 3. Once on the *User Information* screen, put a checkmark in the box next to **Local Administrator**.
- 4. Doing this will expand the screen to include the **Office Information**.
- 5. Fill out the Office Information section, then click the **Submit** button.

### **Figure 26: Local Administration Section**

# Provider Registration & Local Admin Guide

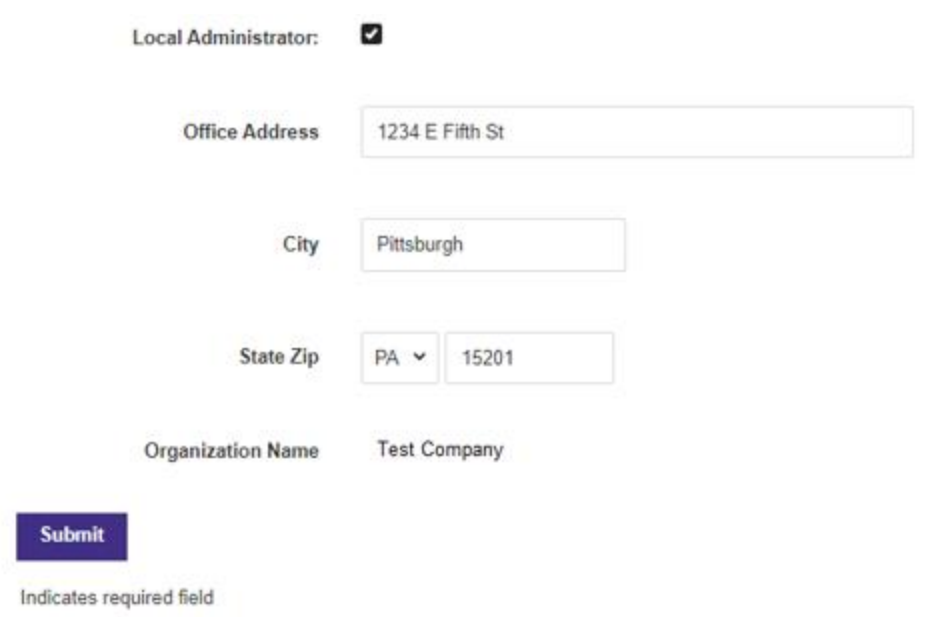

# Initial User Login

The first time a user logs in to HPConnect they must complete the following steps to update their account.

- 1. Sign in with your user ID and password.
- 2. On the next screen, *Terms and Conditions* will appear, click **Accept**.
- 3. In the *Account Information Update Required* screen, enter a new password and select three security questions. Security questions are used to access your account for user id and password reset requests.

**Figure 18: Account Information Update Required Screen**

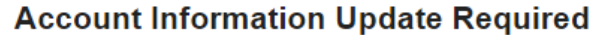

Please change your password

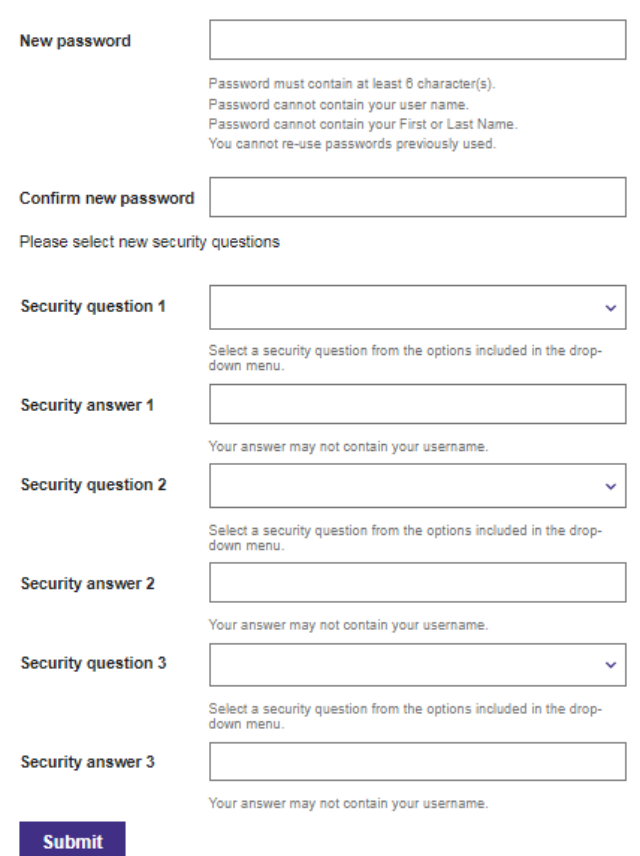

4. Click **Submit**. Users are re-directed to the *Home* screen.